### **D-Link Africa Setup Guide Document.**

## **How do I setup my DSL-504T to connect to the Internet?**

**Step 1** : Change you Local Area Connection IP to a Static IP e.g. 192.168.1.45. Your default Gateway must point to the DSL-504T (Default IP is 192.168.1.1). The two DNS IP's are given to you by your ISP and they need to be entered as well.

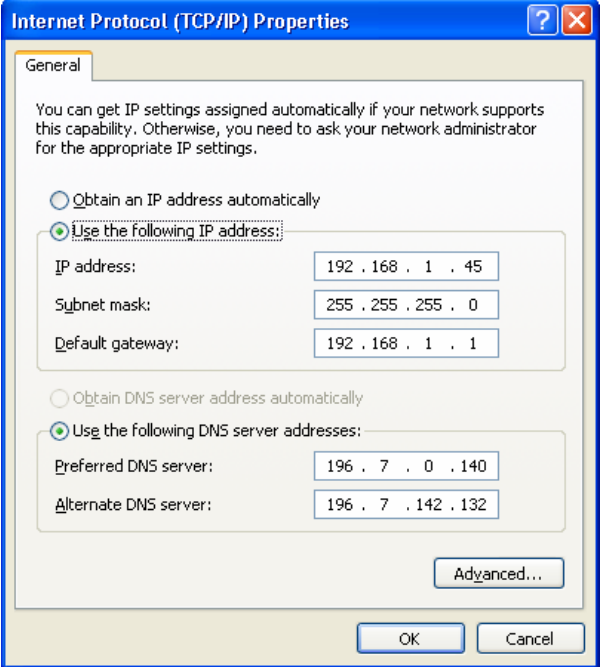

**Step 2** : Open Internet Explorer and enter the default IP address of the DSL-504T, which is 192.168.1.1 (The default login Username and Password is **admin**)

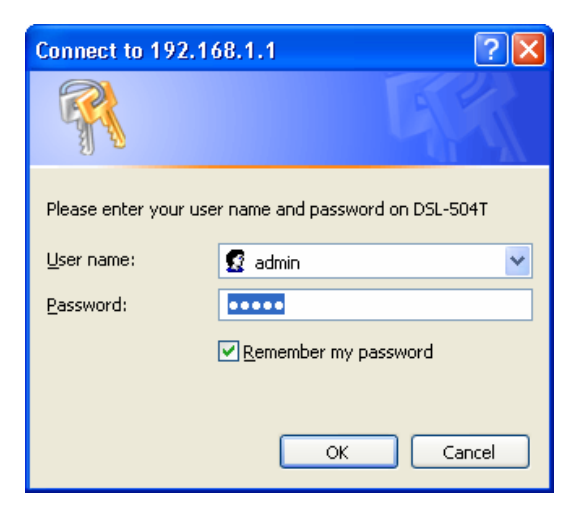

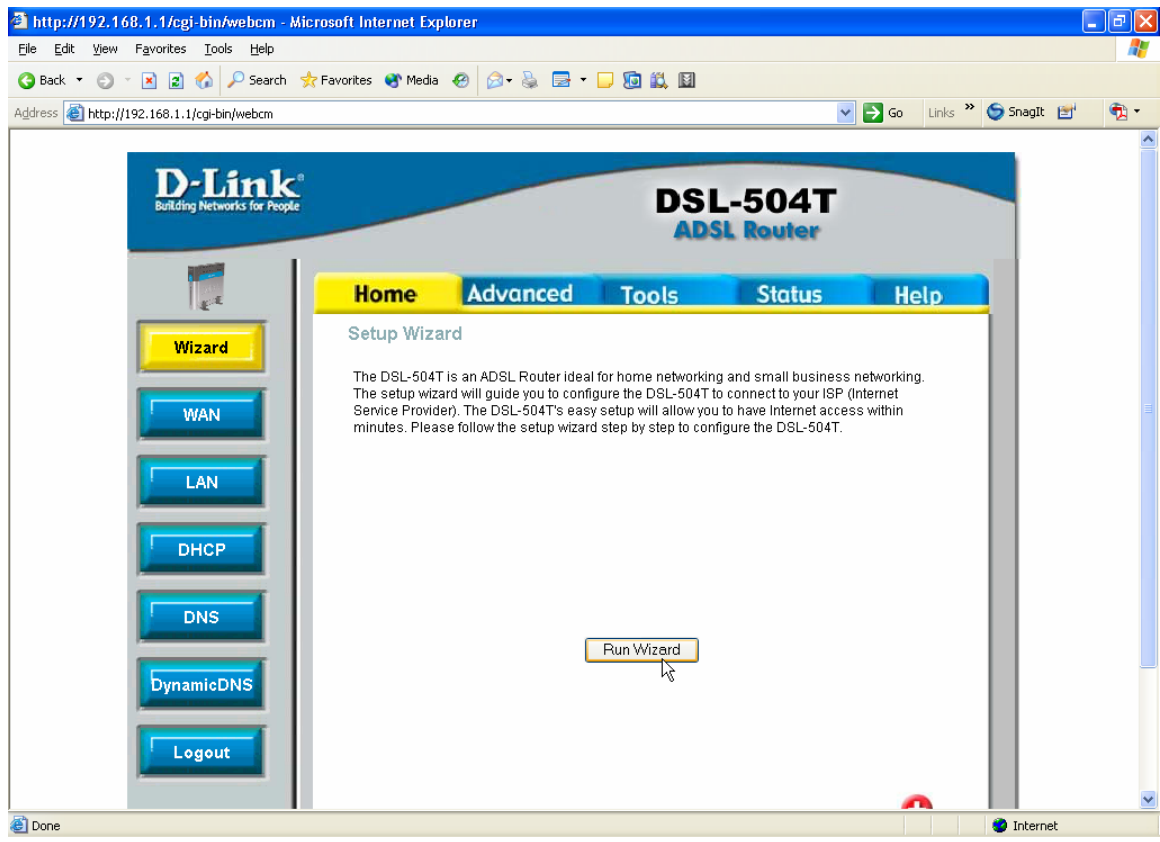

# **Step 3 :** Click on **Run Wizard**.

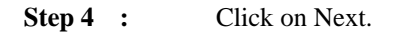

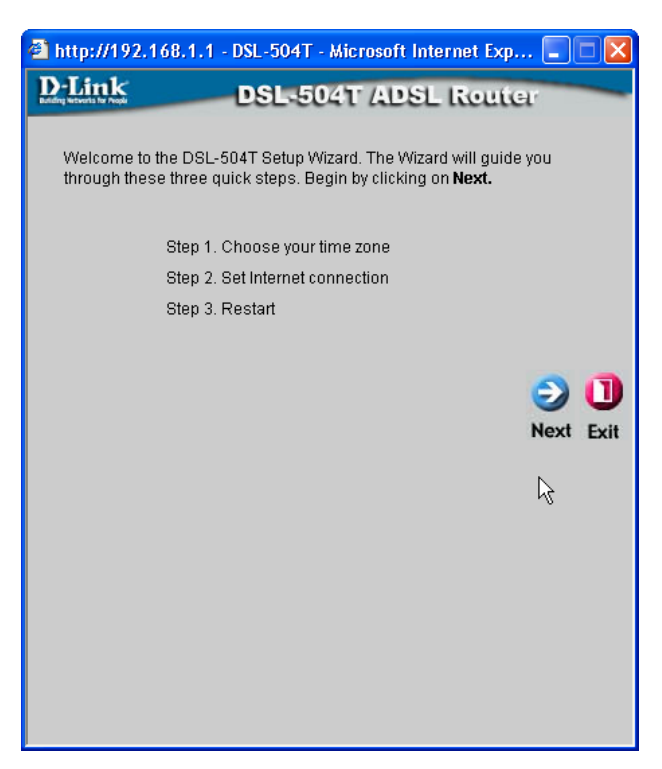

DOCUMENT CREATED BY N.J. SCHUSTER.

### **D-Link Africa Setup Guide Document.**

**Step 5 :** Select your correct Time Zone and click Next.

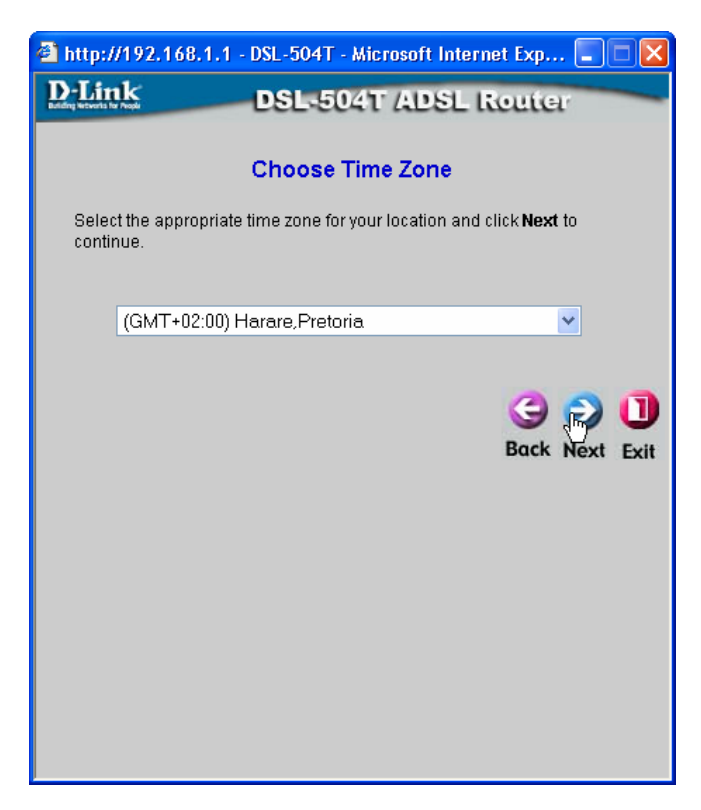

**Step 6 :** Select **PPPoE/PPPoA** and click Next.

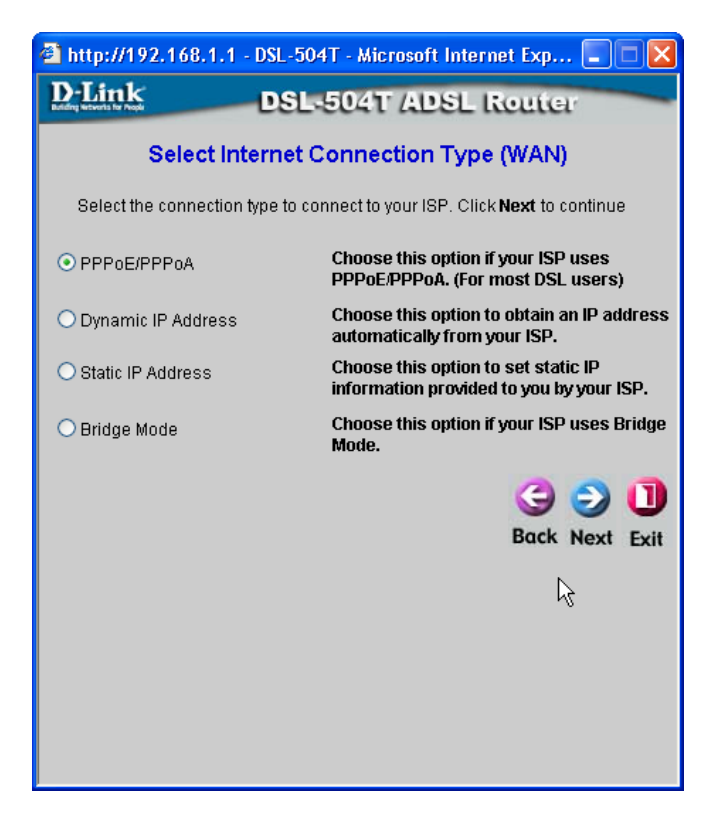

#### **D-Link Africa Setup Guide Document.**

**Step 7 :** Enter you Username and Password, received from you ISP for Internet connectivity, in the Username and Password block. Make sure that your **VPI is 8** and you **VCI is 35** and that the connection type is **PPPoE LLC** and click Next.

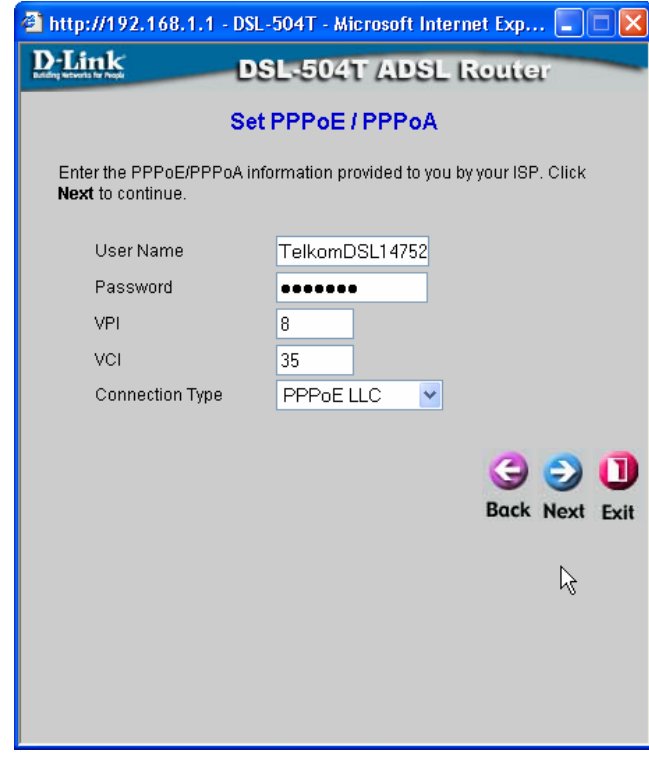

**Step 8 :** Click on Restart.

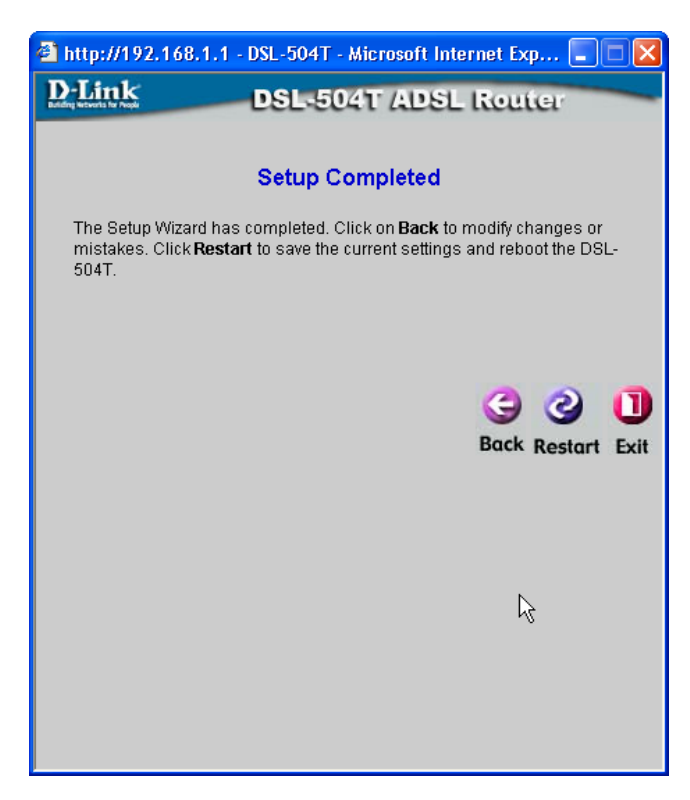

DOCUMENT CREATED BY N.J. SCHUSTER.

The DSL-504T is going to restart and connect to your ADSL ISP. Once this is done you can click on **STATUS** to verify that you are connected. Now you should be able to view websites.

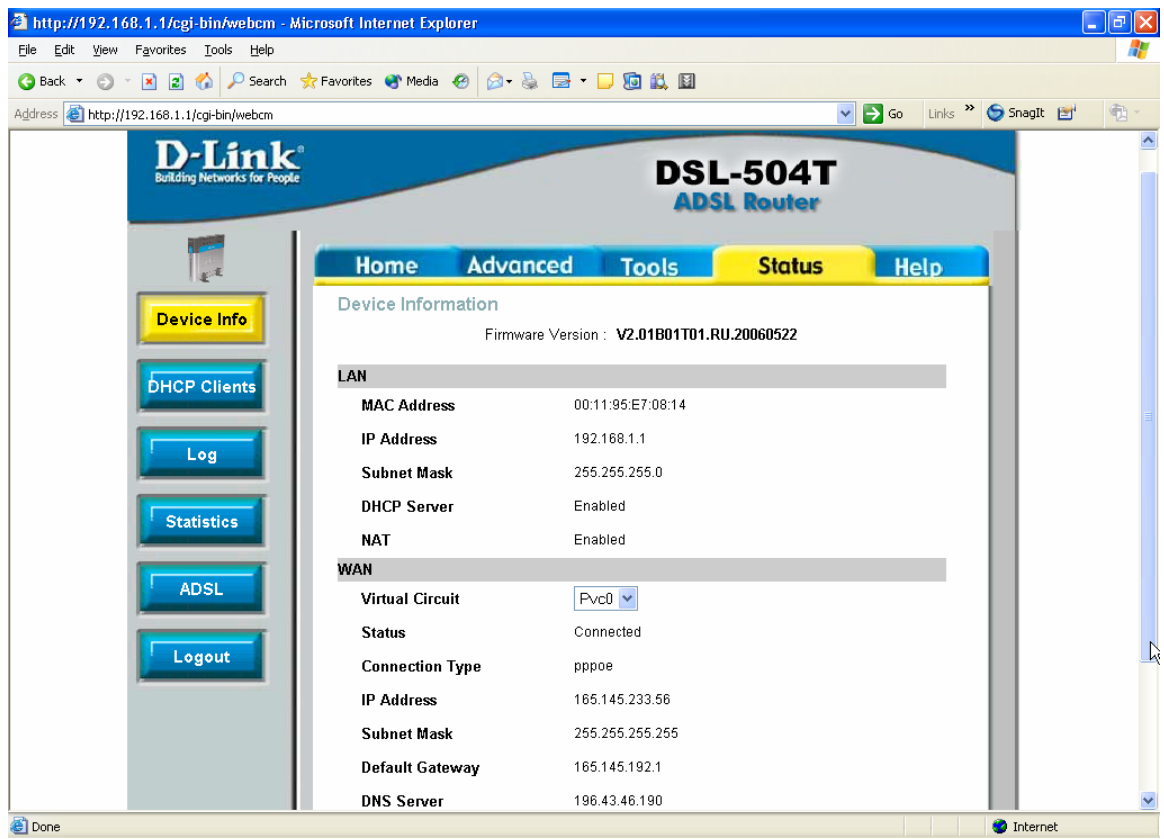